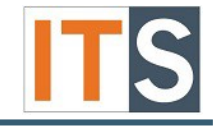

This tutorial will provide step-by-step instructions for resetting your password to your network account.

## Resetting your Password with the use of the Password Reset Tool

Step 1 Open an internet browser, type [password.govst.edu](https://password.govst.edu/) or click the link in this step.

Step 2 On the password.govst.edu home page, select **Reset Password**.

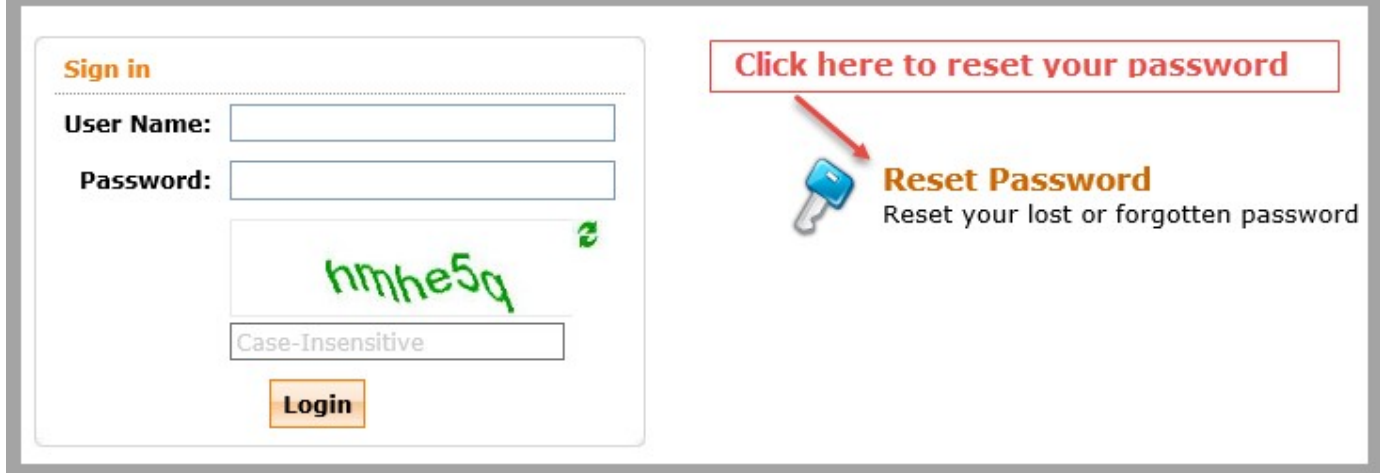

Step 3 A new window appears, type your user name in the Domain User Name field. Do not include @govst.edu.

Step 4 Type the characters you see in the picture the blank field.

Step 5 Click **Continue** to proceed.

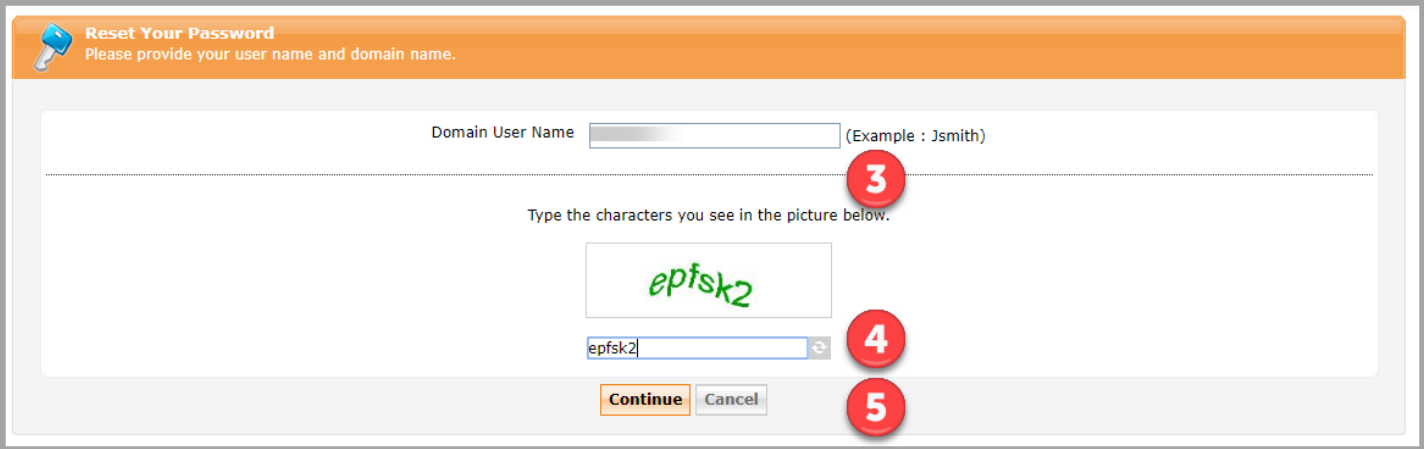

A new window containing security questions will appear. You will need to answer the three security questions within the time limit and type the security characters that appear above the designated field.

Step 6-8 Answer the three security questions.

Step 9 Type the security code listed above the field.

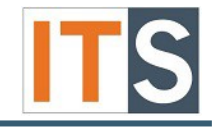

Step 10 Click **Continue** to proceed.

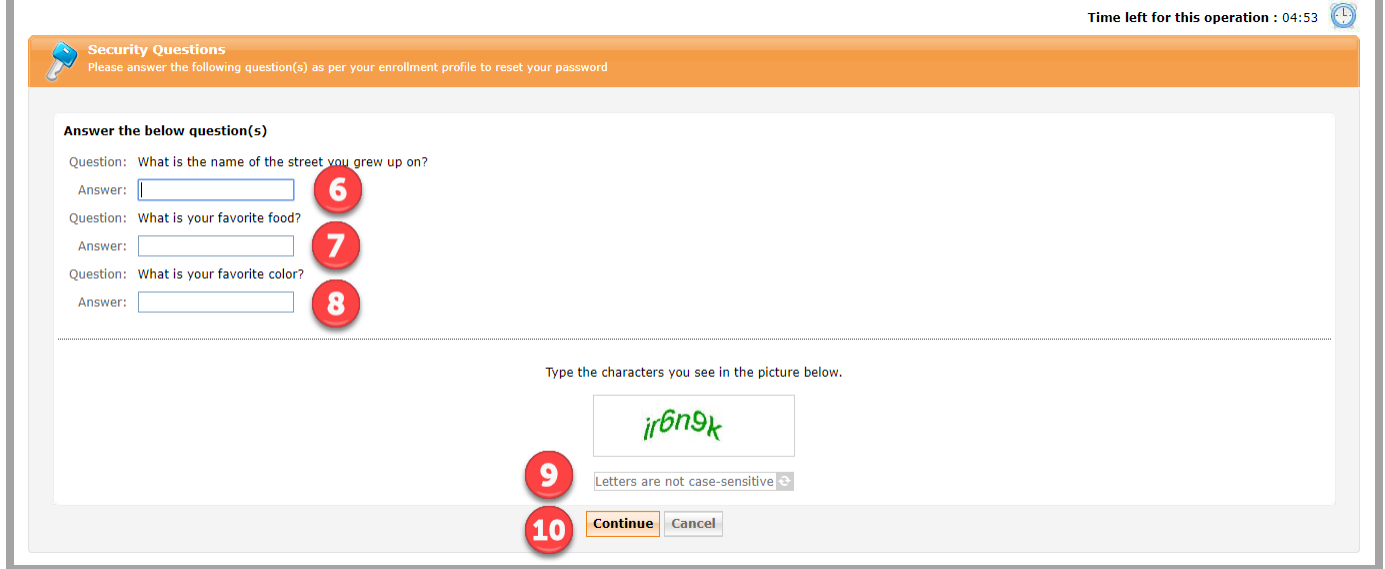

Step 11 Type your new password. Be sure to follow the password policy requirements.

Step 12 Retype your new password to confirm its accuracy.

Step 13 Type the security characters appearing above the "Letters are not case-sensitive" field.

Step 14 Click **Reset Password.**

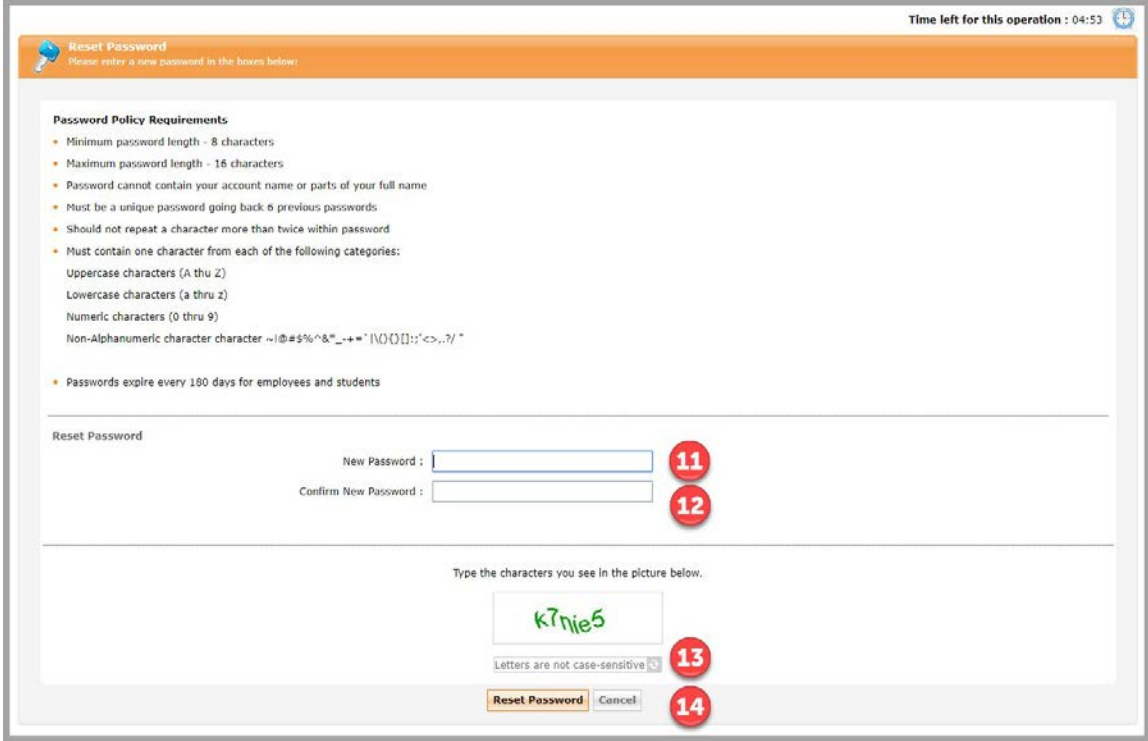

## Password Reset for Forgotten or Lost Password **Security**

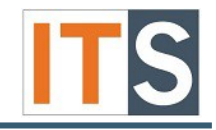

You will receive a notification stating the password has been reset successfully.

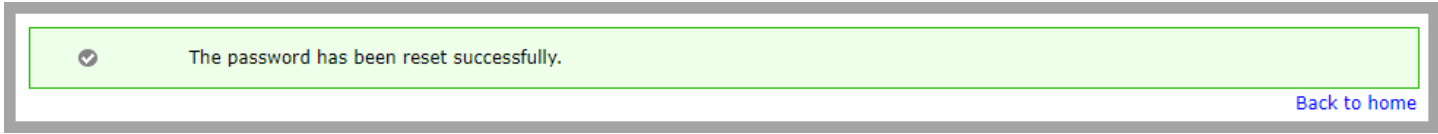

*Note: Once you have changed your password, you will need to re-authenticate to the Wi-Fi for all your wireless devices.*

If you have any questions, please contact the ITS Service Desk.

Contact ITS Service Desk:

- Phone: 708.534.HELP (4357) or ext. 4357
- Email: [help@govst.edu](mailto:help@govst.edu)
- Online: [help.govst.edu](https://help.govst.edu/)